Лабораторна робота № 3 Введення у роботу з Past.

## **Завдання 1. Розрахувати показники описової статистики з використання програми PAST.**

Створіть таблицю у форматі .csv з наданих даних та проведіть аналіз з використанням модулю Statistics/Univariate

40 34 36 34,6 36,2 42,6 28,3 24,5 22 30,9 31,6 27,7 25,5 22,5 24 22,5 24 21,6 22,5 24,5 21 25,4 24,9 24,5 23 24 23 23,5 21,2 21 26 21,4 21,4 25 22,3 33 24 23,2 26 24 25,5 24 25 22 22 23,7 21,8 34 39 37,7 33,7 31,2 23,5 25,5 31 31,8 30,5 23 24,4 24,5 23,5 21,5 25,2 25 24 26,5 24,8 28,5 30,4 28,8 28,9 28,5 29,6 30,7 29 29 27 29,5 29,5 28,2 30 28,7 32,5 36,5 26 26 29,7 31,2 29,6 19,6 20,3 18,4 19,8 34,4 37,4 37,1 34 20,7 22 21,7 21,7 21,3 21,8 21,8 20,6 19,6 21,7 20,9 21,2 20,6 19,8 21,7 21,1 21,7 19,5 19,5 21,3 21,5 21 21,3 22 19

## **B** PAST

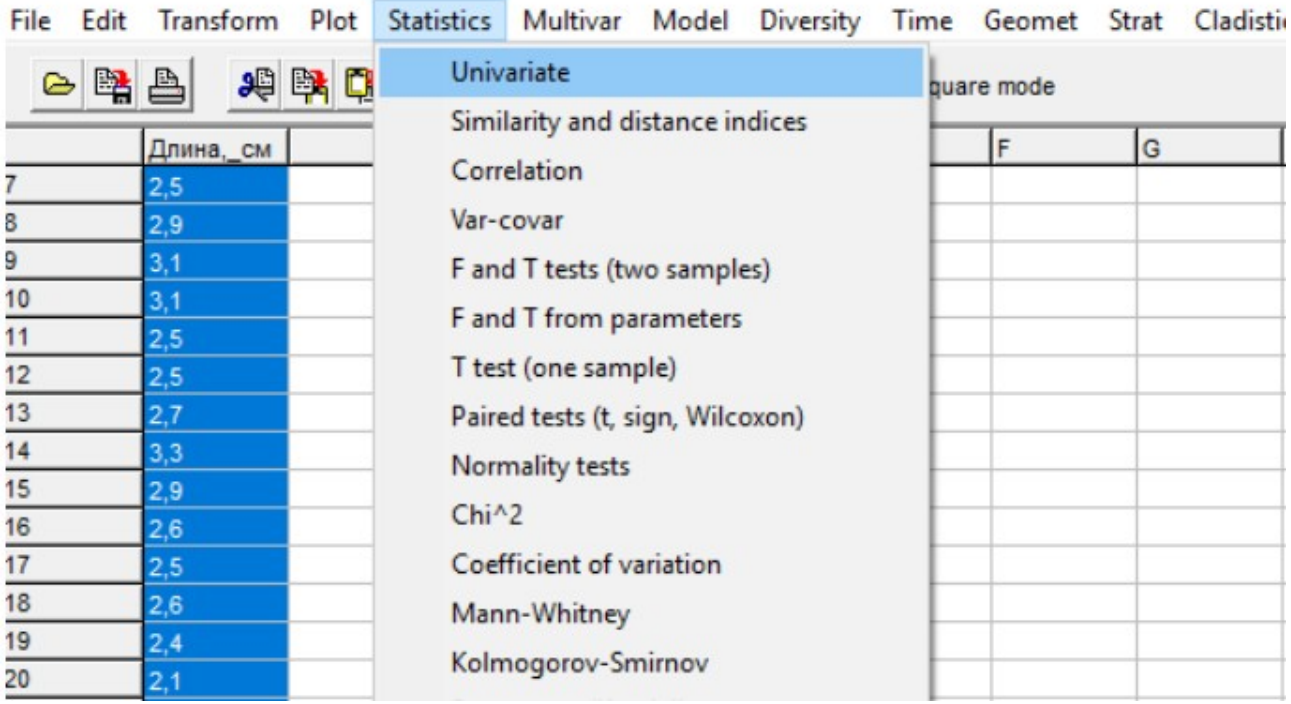

**Завдання 2. Розрахуйте показники варіації досліджуваних ознак (Мінімальне, максимальне значення, дисперсія, середньоквадратичне відхилення, коефіцієнт варіації): довжини, товщини, маси риби, зараженість на паразитів, використовуючи модуль ґописової статистики в PAST.**

Оберіть дані з файлу Data.xlxs, вкладки Raw data (TL, SL, H. W) та розрахуйте показники варіації для змінних, виміряних в різних одиницях виміру. Зробіть висновки про характер і ступеня варіації досліджуваних ознак.

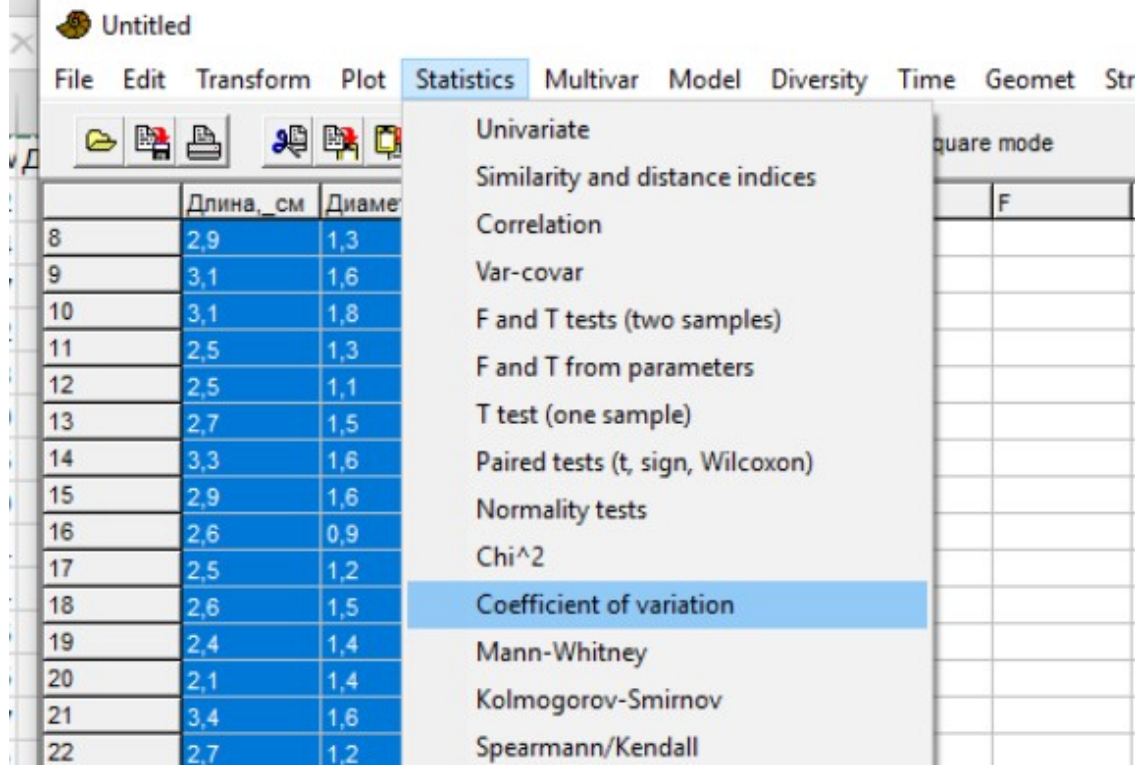

Дайте характеристику варіабельності кожного з досліджуваних ознак. Порівняйте варіабельність досліджуваних ознак, виражених у різних одиницях виміру (см і г) з використанням коефіцієнта варіації. Для порівняння характеру мінливості ознак, виражених в різних одиницях виміру (наприклад, маса і довжина) використовується коефіцієнт варіації (С). Коефіцієнт мінливості (варіації) це основне відхилення, виражене у відсотках від середнього значення. На підставі величини коефіцієнта мінливості можна судити про характер і ступінь варіювання ознаки. Характер мінливості ознак (по М.Л. Дворецькому, 1971) визначається наступним чином: до 5% - слабкий; 6-10% помірний; 11-20% - значний; 21-50% - великий; більше 50% - дуже великий.

## **Завдання 3. Виконати перевірку аналізованих даних на відповідність закону нормального розподілу в пакеті аналізу Past.**

Завантажити таблицю з даними з файлу Data.xlxs, вкладки Raw data. Скопіювати показники росту, в якості імені використайте порядковий номер риби. Попередньо необхідно поставити мітку Edit labels і встановити курсор у верхню ліву клітинку, позначену синім кольором.

*А. Аналіз з використанням гістограм і статистичних критеріїв.*  Виділіть колонку з аналізованими даними, виберіть модуль Plot / Histogram

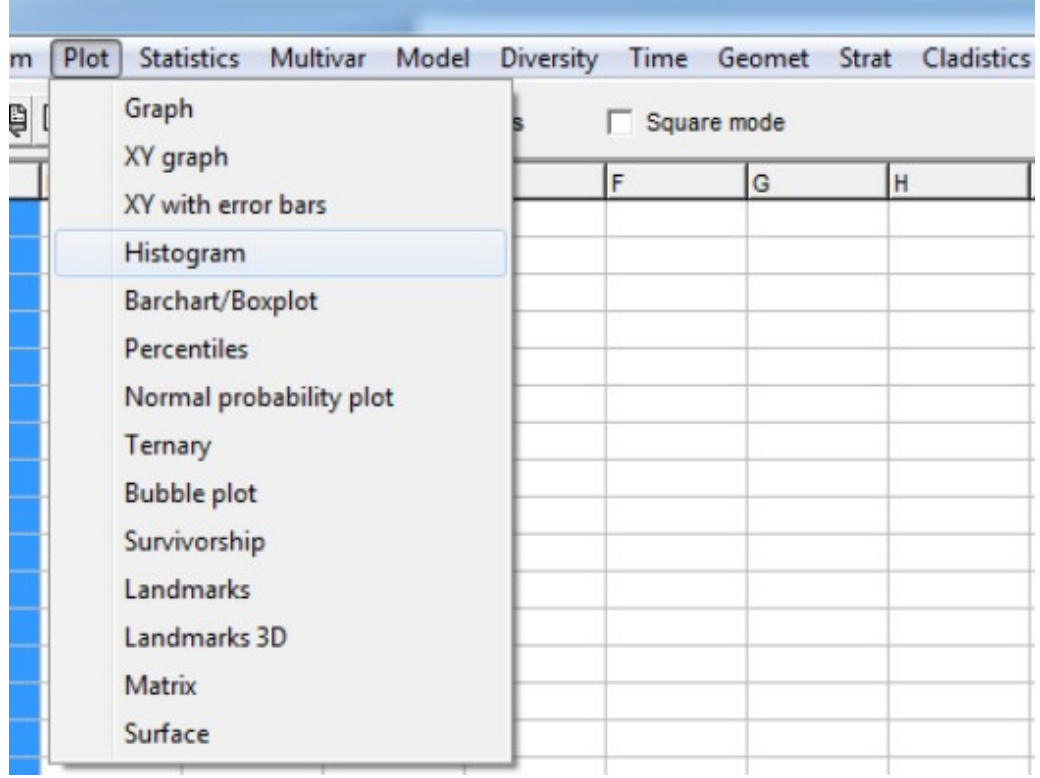

У віконці, що відкрилося, внизу праворуч оберіть Fit normal. Оцініть отриману гістограму.

Для перевірки результатів виконайте перевірку за допомогою статистичних критеріїв. Для цього виберіть модуль Statistics, а потім вкладку Normality test.

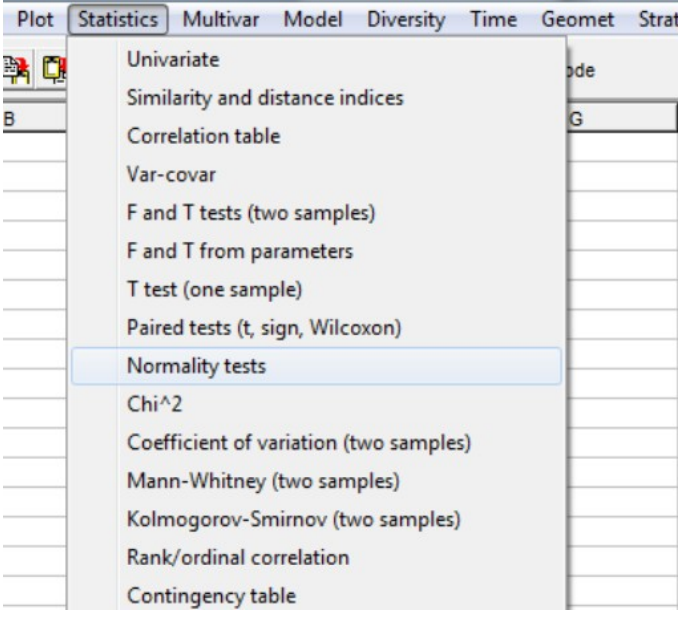

Подивіться на результати тесту Шапіро-Вілка: якщо (P˃0,05), це свідчить про те, що дані підкоряються закону нормального розподілу.

*Б. Аналіз з використанням графіків нормальних ймовірностей.*

У модулі Plot виберіть вкладку Normal probability plot. В результаті програма побудує графік, на якому точки мають вишиковуються уздовж теоретично очікуваної прямої, що також підтверджуватиме гіпотезу про нормальність розподілу.

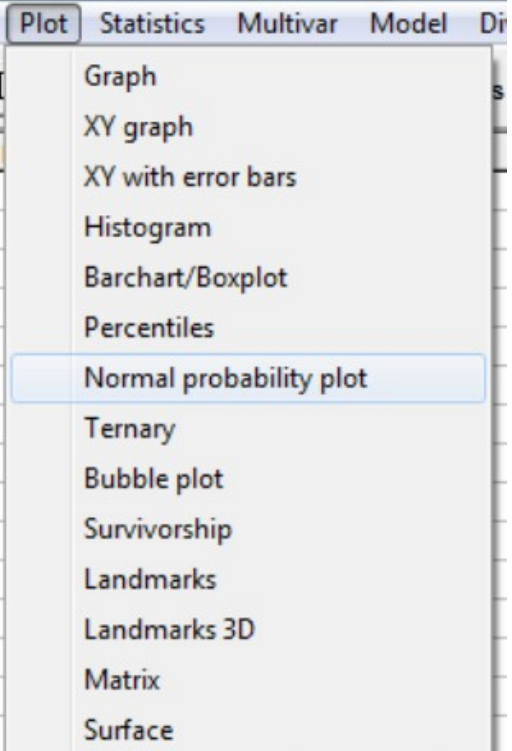